# Office of Transportation and Air Quality (OTAQ) DCFUEL Submission Quick Start Guide

Version 3.01

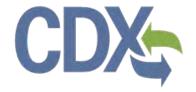

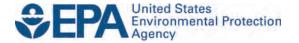

# Office of Transportation and Air Quality (OTAQ) DCFUEL Submission Quick Start Guide

Version 3.01

Compliance Division
Office of Transportation and Air Quality
U.S. Environmental Protection Agency

Prepared for EPA by CGI Federal EPA Contract No. GS00Q09BGD0022 Work Assignment No. EP-G11H-00154

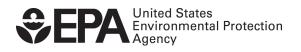

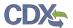

### Table of Contents

| 1 |    | Introduction                        | 1 |
|---|----|-------------------------------------|---|
| 2 |    | DC FUEL Submissions                 | 2 |
| 2 | .1 | Enter DC FUEL                       | 2 |
| 2 | .2 | Confirm Company and RCO Information | 3 |
| 2 | .3 | Upload File                         | 6 |
| 2 | .4 | Select Certify Reports1             | 0 |
| 2 | .5 | Encrypt and Sign Submission1        | 1 |
| 2 | .6 | Submission Confirmation1            | 4 |
| 3 |    | Support Information1                | 5 |

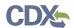

## List of Figures

| Figure 2-1 MyCDX Home Page                                           | 2  |
|----------------------------------------------------------------------|----|
| Figure 2-2 DC FUEL File Upload                                       | 3  |
| Figure 2-3 Confirm Company Responsible Corporate Officer Information | 4  |
| Figure 2-4 Agent Verification                                        | 5  |
| Figure 2-5 Agent Responsibility Statement                            | 6  |
| Figure 2-6 Incorrect RCO Information – Company Lock                  | 6  |
| Figure 2-7 File Upload – File Type Selection                         | 7  |
| Figure 2-8 Report Type "Original"                                    | 8  |
| Figure 2-9 Report Type "Resubmission"                                | 8  |
| Figure 2-10 Attach Report File                                       | 9  |
| Figure 2-11 File Open Dialogue Box                                   | 9  |
| Figure 2-12 File Selected                                            | 10 |
| Figure 2-13 Certify Reports                                          | 10 |
| Figure 2-14 Accept Certify Report(s) Selection                       | 11 |
| Figure 2-15 Authentication                                           | 11 |
| Figure 2-16 Failed Authentication                                    | 12 |
| Figure 2-17 Answer Secret Question                                   | 12 |
| Figure 2-18 Incorrect Answer to Secret Question                      | 13 |
| Figure 2-19 Encrypt and Sign File                                    | 13 |
| Figure 2-20 File Unload Confirmation                                 | 14 |

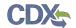

#### 1 Introduction

This document is the Quick Submission Guide for the OTAQ DC FUEL online application. It describes the process a user must follow to submit reports using DC FUEL.

If you have any questions about the content, format, or policies for the Office of Transportation and Air Quality (OTAQ) please reference the Fuels Program website at <a href="http://www.epa.gov/otaq/fuels/index.htm">http://www.epa.gov/otaq/fuels/index.htm</a>.

If you have any general or technical questions related to the Central Data Exchange (CDX) you may contact any of the following:

- Telephone Person-to-person telephone support is available from the CDX Help Desk 8:00 am to 6:00 pm EST. Call our toll-free line at 888-890-1995.
- Email Send e-mail to Technical Support at <a href="helpdesk@epacdx.net">helpdesk@epacdx.net</a> with "Technical Support" in the Subject line.

If you have any questions relating to fuels programs registration, reporting, or DC FUEL, please contact the EPA Fuels Programs and EMTS Support Line: <a href="mailto:support@epamts-support.com">support@epamts-support.com</a>.

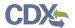

#### 2 DC FUEL Submissions

The following sections describe how to navigate within the DC FUEL application and perform a successful report submission.

#### 2.1 Enter DC FUEL

Figure 2-1 MyCDX Home Page

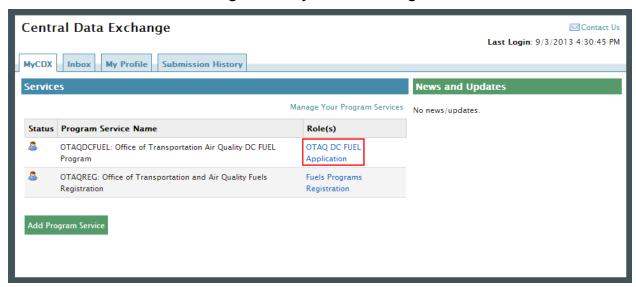

Click the "OTAQDCFUEL: OTAQ DC FUEL Application" dataflow link, as seen in Figure 2-1, on your MyCDX Home page. Figure 2-2 will display.

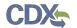

#### 2.2 Confirm Company and RCO Information

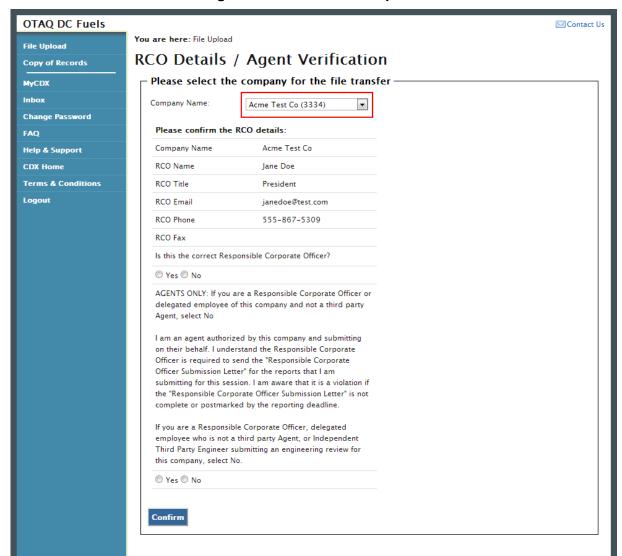

Figure 2-2 DC FUEL File Upload

The "RCO Details / Agent Verification" page is the DC FUEL landing page and the first step of the DC FUEL report submission process. Before moving forward you must first confirm the information displayed on this page.

The Company Name drop down list is pre-populated with all of your active OTAQReg company associations (see Figure 2-2). The RCO details are then pre-populated based on the company you select in the Company Name drop down.

Select the company you will be submitting a report for in the Company Name drop down list. Next, confirm the Responsible Corporate Officer (RCO) information (see Figure 2-3).

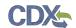

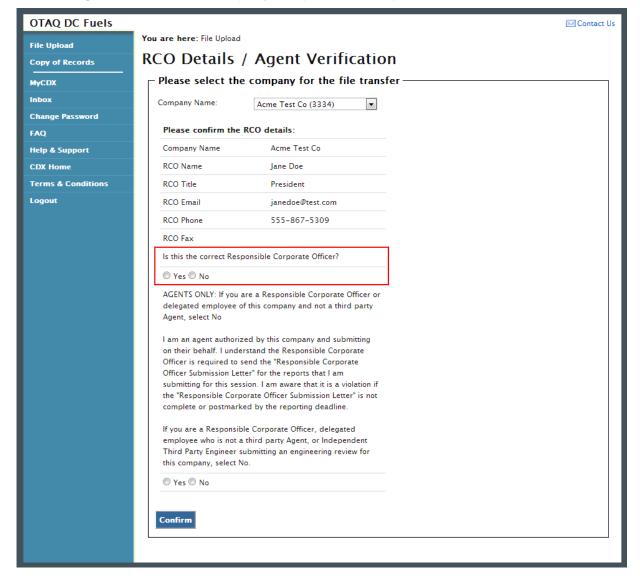

Figure 2-3 Confirm Company Responsible Corporate Officer Information

If the Company Name, RCO Name, RCO Title, RCO Email, RCO Phone, and RCO Fax are all correct then select "Yes" and proceed to answering the Agent Identification question (see Figure 2-4).

If any of the RCO details are incorrect, select "No" and proceed to answering the Agent Identification question (see Figure 2-4).

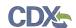

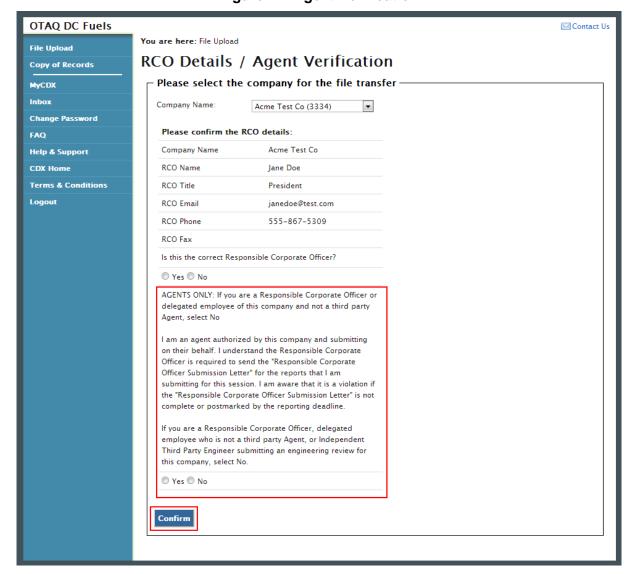

**Figure 2-4 Agent Verification** 

After you confirm the RCO details, you must next identify whether or not you are an agent authorized by the company to submit on their behalf. An agent is defined as any individual who is not a direct employee of the company (i.e. contractors, vendors, etc.).

Select "Yes" if you are an agent for the selected Company. Select "No" if you are a delegated employee of the selected Company or an Independent Third Party Engineer.

If you identify yourself as an agent, you will be prompted with the Agent Responsibility Statement below the agent identifier question, as seen in Figure 2-5. You must select "Agree" to this statement to continue with your submission.

Click the "Confirm" button.

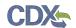

Figure 2-5 Agent Responsibility Statement

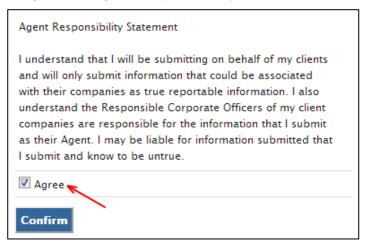

If you selected "No" to the RCO details then Figure 2-6 will display.

Figure 2-6 Incorrect RCO Information – Company Lock

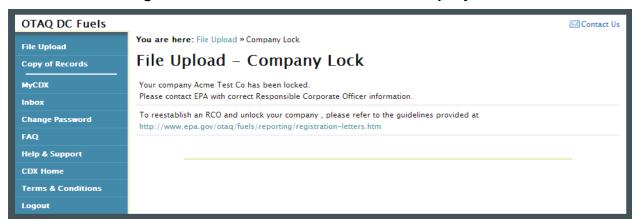

The DC FUEL application will automatically lock your company from submitting reports if the provided RCO details are not confirmed as being accurate. To unlock your company, please contact the EPA Fuels Programs and EMTS Support Line: <a href="mailto:support@epamts-support.com">support@epamts-support.com</a>.

#### 2.3 Upload File

If you selected "Yes" to the RCO details then Figure 2-7 will display.

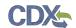

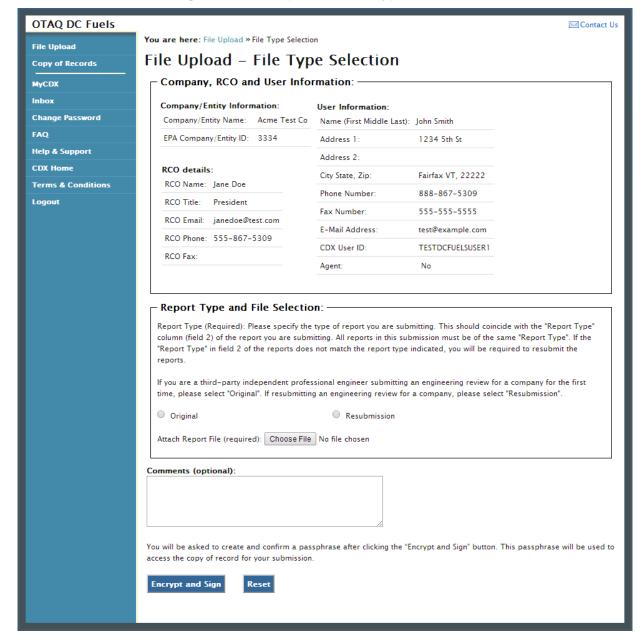

Figure 2-7 File Upload - File Type Selection

The "File Upload – File Type Selection" page is where you will upload your report submission file. The top section of the page displays a summary of the selected Company, RCO, and User information.

In addition to the pre-populated information, there are several additional sections of the page that you are required to complete (see Figure 2-8 thru Figure 2-10).

You must first identify whether your report is an original submission or a resubmission. If you identify your submission as an "Original" then you may optionally provide comments in the comments field, as seen in Figure 2-8.

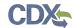

Figure 2-8 Report Type "Original"

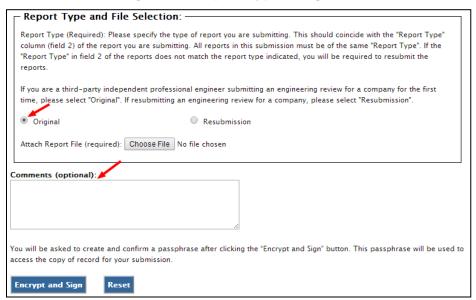

If you identify your submission as a "Resubmission" you are required to provide comments in the comments field, as seen in Figure 2-9. Please include the report form ID name, compliance period code quarter, compliance year of the reports you are resubmitting, the dates of all previous submissions and resubmissions for the specific report(s), and the reason for your current resubmission.

Figure 2-9 Report Type "Resubmission"

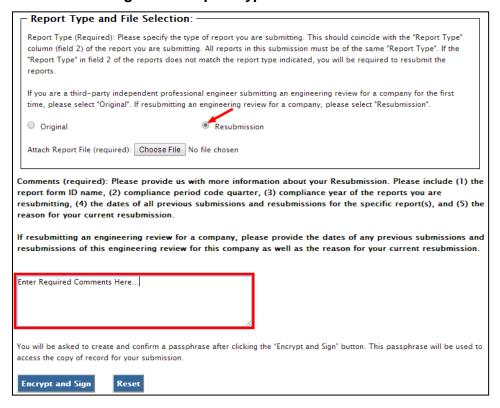

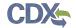

After identifying the Report Type, you are required to attach your report file, as seen in Figure 2-10.

Figure 2-10 Attach Report File

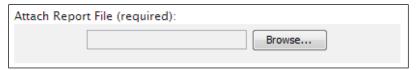

To attach a file, click the "Browse" button. An open dialogue box will display, as seen in Figure 2-11.

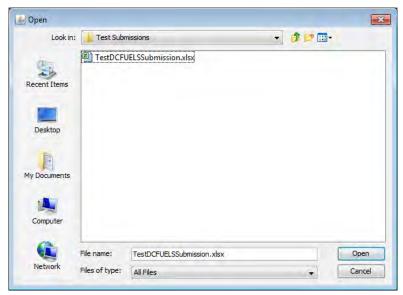

Figure 2-11 File Open Dialogue Box

Navigate to your submission file, double click the file name and the file will appear in the File Name text box. Click the "Open" button. The file name will appear in the text box next to the "Browse" button, as seen in Figure 2-12.

**Reminder:** You may only upload one file per submission. You may use .Zip format for multi-file submissions. You may also include all reports on one worksheet of an XLS file or CSV file.

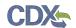

Figure 2-12 File Selected

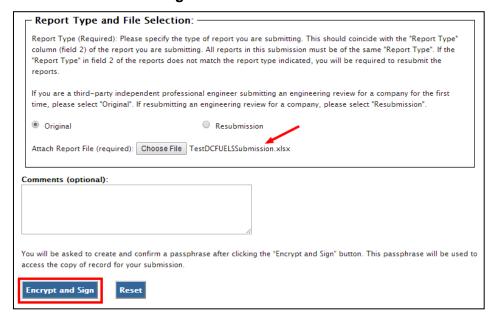

Once you have provided information for all required fields and your report file is selected, click the "Encrypt and Sign" button at the bottom of the page. Figure 2-13 will display.

Clicking the "Reset" button will clear all the data provided on the page.

#### 2.4 Select Certify Reports

Figure 2-13 Certify Reports

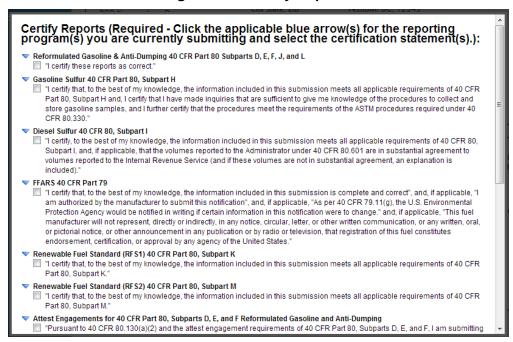

The "Certify Reports" page displays all the Fuels Reporting Programs for which you can submit reports for in DC FUEL.

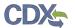

Clicking the expand/collapse icon next to each Program header (i.e., Reformulated Gasoline and Anti-Dumping, Gasoline Sulfur, Diesel Sulfur, FFARS, Renewable Fuel Standard, Green House Gas Mandatory Reporting Rule, etc.) will display or hide the Certification Statements for each Program.

You may submit for multiple Fuel Reporting Programs by selecting multiple check boxes.

You must select at least one Certify Report in order to complete your submission. Select the Certify Report(s) you are reporting for and click the "Accept" button, as seen in Figure 2-14. Figure 2-15 will display.

Figure 2-14 Accept Certify Report(s) Selection

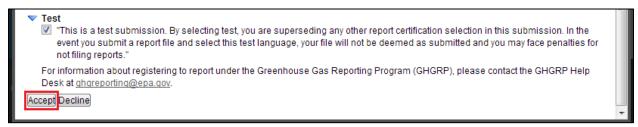

#### 2.5 Encrypt and Sign Submission

Upon accepting the selected certifications in Figure 2-13, you will then be directed through the eSignature and Encryption process. The first step of the eSignature and Encryption process is Authentication (see Figure 2-15).

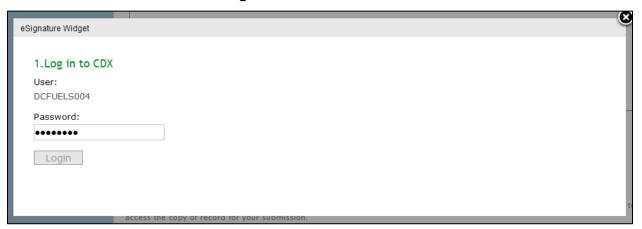

Figure 2-15 Authentication

This page requires you to verify your CDX identity. The page displays your CDX User ID and a field to provide your CDX password.

If you enter an incorrect password, you will be prompted with an error message, as seen in Figure 2-16. After three failed attempts, your CDX account will be locked. To unlock your account, contact the CDX Help Desk at 888-890-1995 or helpdesk@epacdx.net.

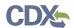

Figure 2-16 Failed Authentication

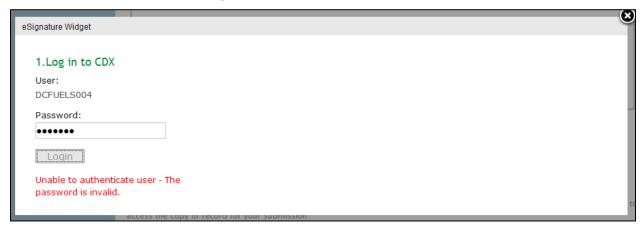

Enter your CDX user account password and click the "Login" button. Figure 2-17 will display.

**Figure 2-17 Answer Secret Question** 

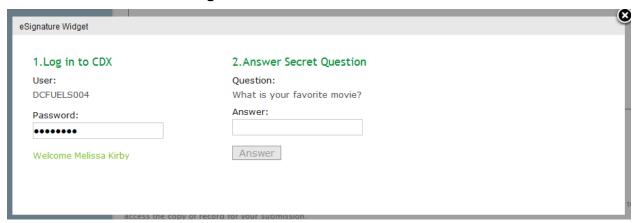

The next step is to provide the answer to your secret question. The page will display one of the five secret questions you chose during your eSignature PIN verification (refer to Section 3.2).

If you fail to respond or enter an incorrect answer, you will be prompted with an error message, as seen in Figure 2-18. Please note that the secret question will not change should you answer incorrectly. After three failed attempts, your CDX account will be locked. To unlock your account, contact the CDX Help Desk at 888-890-1995 or helpdesk@epacdx.net.

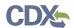

Figure 2-18 Incorrect Answer to Secret Question

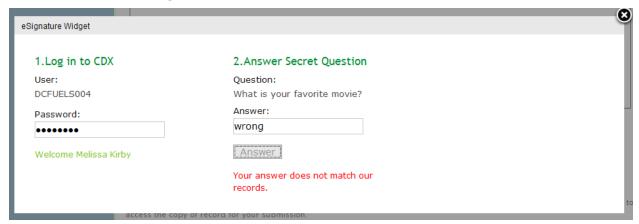

Enter the answer you provided during your eSignature PIN verification and click the "Answer" button. Figure 2-19 will display.

Figure 2-19 Encrypt and Sign File

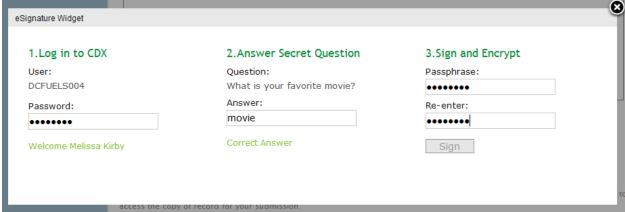

The final step is to create and re-enter a passphrase. This passphrase will be used to decrypt the Copy of Record. Encrypt and Sign your submission. The passphrase may contain letters, numbers, or special characters. Your chosen passphrase will be unique to the specific submission and is not related to your CDX password or any passphrases entered for other DC FUELS submissions.

Important! You must remember your passphrase in order to access your Copy of Record. For security reasons, the system administrator does not have access to your passphrase and it cannot be reset. If you forget or lose your passphrase, you will not be able to access your Copy of Record.

After entering and confirming your passphrase, click the "Sign" button. Figure 2-20 will display.

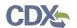

#### 2.6 Submission Confirmation

Figure 2-20 File Upload Confirmation

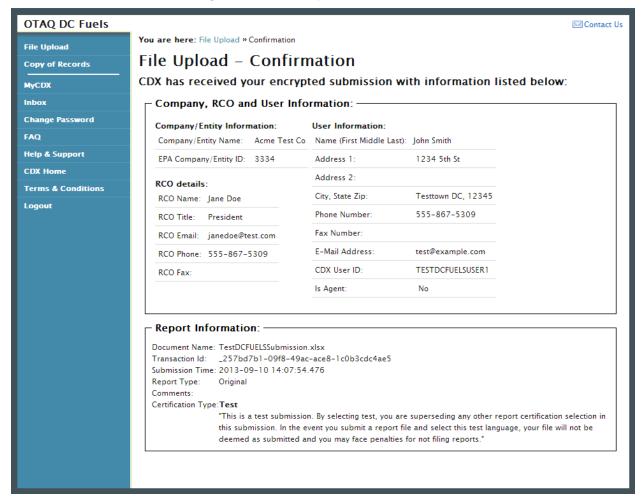

Congratulations! You have successfully signed and submitted your report to the OTAQ Program.

This page displays a summary of your report information along with a confirmation message stating that CDX has received your encrypted submission. An email notification will be sent to you and your Company RCO confirming a report has been submitted.

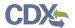

### 3 Support Information

For frequently asked questions about the content, formats, or policies for the Office of Transportation and Air Quality (OTAQ) please reference the Fuels Program website at <a href="http://www.epa.gov/otaq/fuels/index.htm">http://www.epa.gov/otaq/fuels/index.htm</a>.

For any general or technical questions related to the Central Data Exchange you may contact any of the following:

- Telephone Person-to-person telephone support is available from the CDX Help Desk 8:00 am to 6:00 pm EST. Call our toll-free line at 888-890-1995.
- Email Send e-mail to Technical Support at <a href="helpdesk@epacdx.net">helpdesk@epacdx.net</a> with "Technical Support" in the Subject line.

If you have any questions relating to fuels programs registration, reporting, or DC FUEL, please contact the EPA Fuels Programs and EMTS Support Line at <a href="mailto:support@epamts-support.com">support@epamts-support.com</a>.

For complete OTAQ DC FUEL user instructions, please reference the OTAQ DC FUEL User Guide.